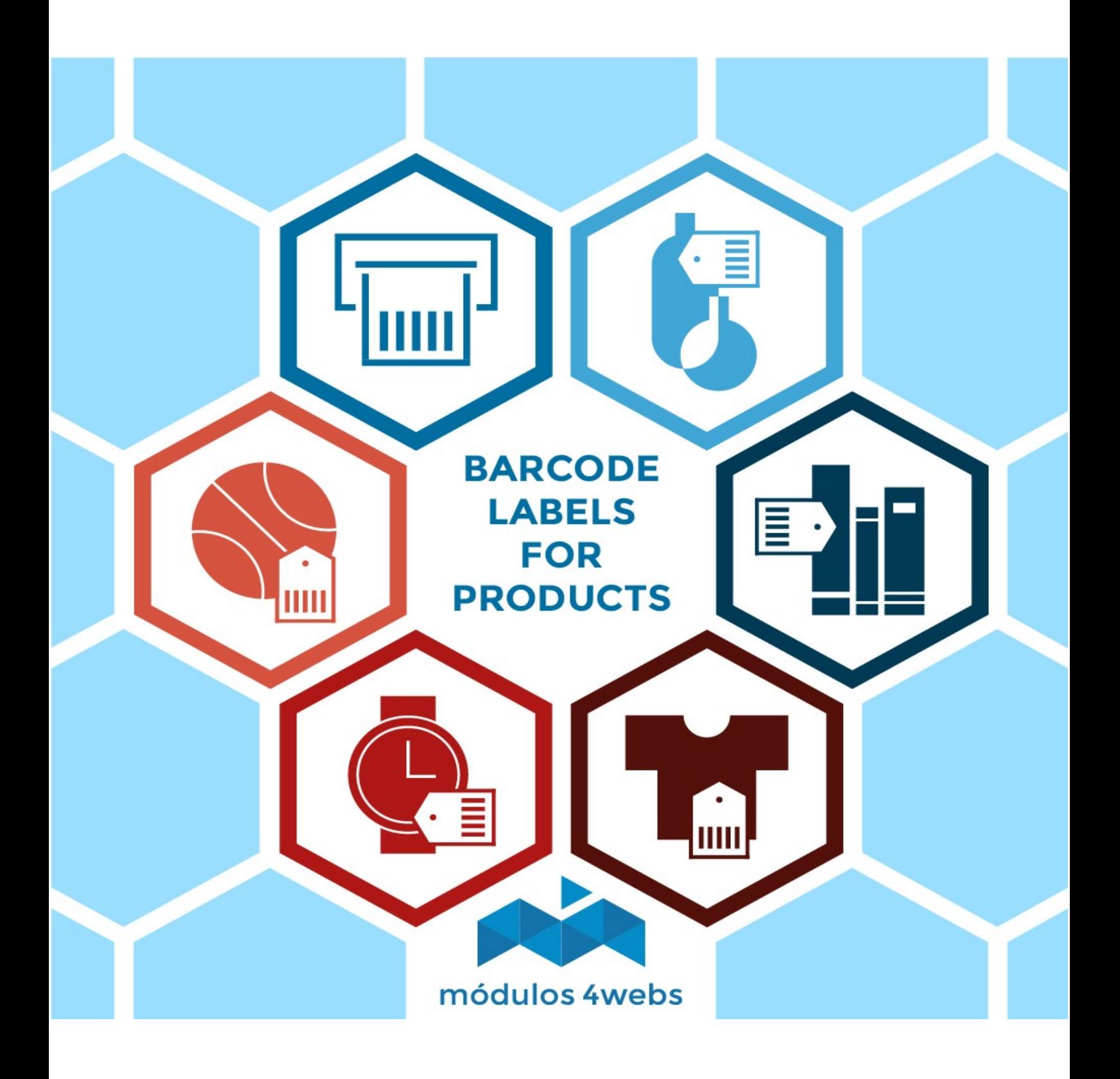

## **INDEX**

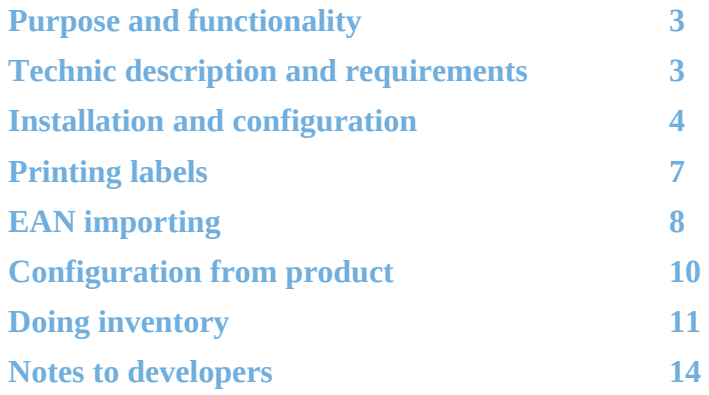

### **Porpose and functionality**

"Barcode Labels" is a module developed by 4webs that allows you to enter barcodes in EAN13, UPC and now QR to be able to generate and print labels with prices.

You will be able to manage all the products in your store quickly and efficiently, mass import barcodes with name, price, size, reference, barcode. Ideal for shops that have a point of sale.

You can create and print labels by importing your EAN13, UPC and QR codes or through each individual product in your catalog, differentiating sizes, colors, models, etc.

#### **Technic description and requirements**

**VERSION:** 4.6.5 **COMPATIBILITY:** 1.7.0 – 1.7.8

### **Installation and configuration**

First, you need to upload the module to the server. Later, you can find it in your module browser and click on the "Install" option.

Below are a series of screenshots that will graphically explain the simple process of configuration and use of this module. Once installed, look for "Barcode labels" in your list of modules and access its options through the "Configure" button, indicated in the image below.

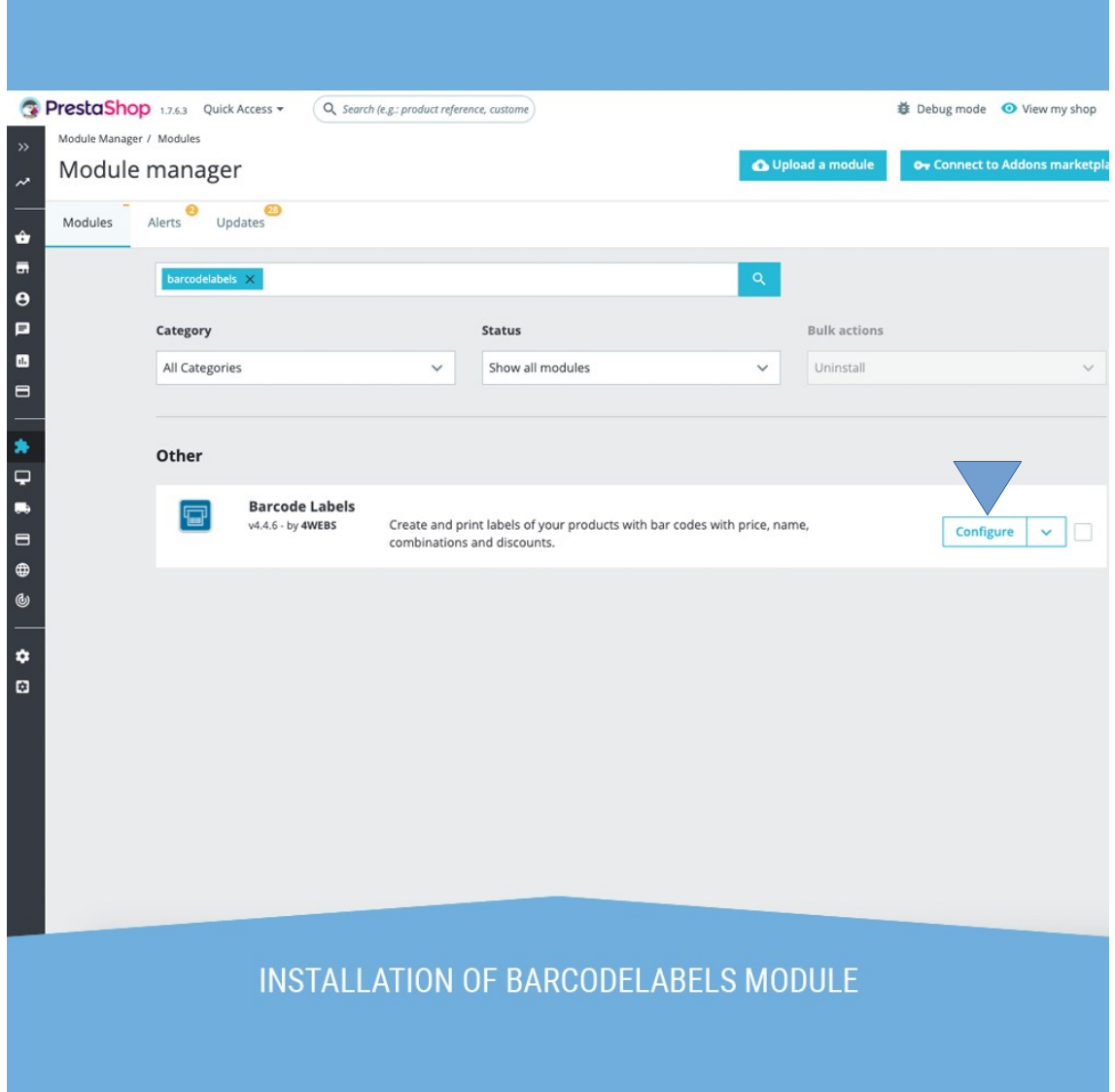

To begin the configuration, go to the "Configuration" section, where you can define all the characteristics of your labels:

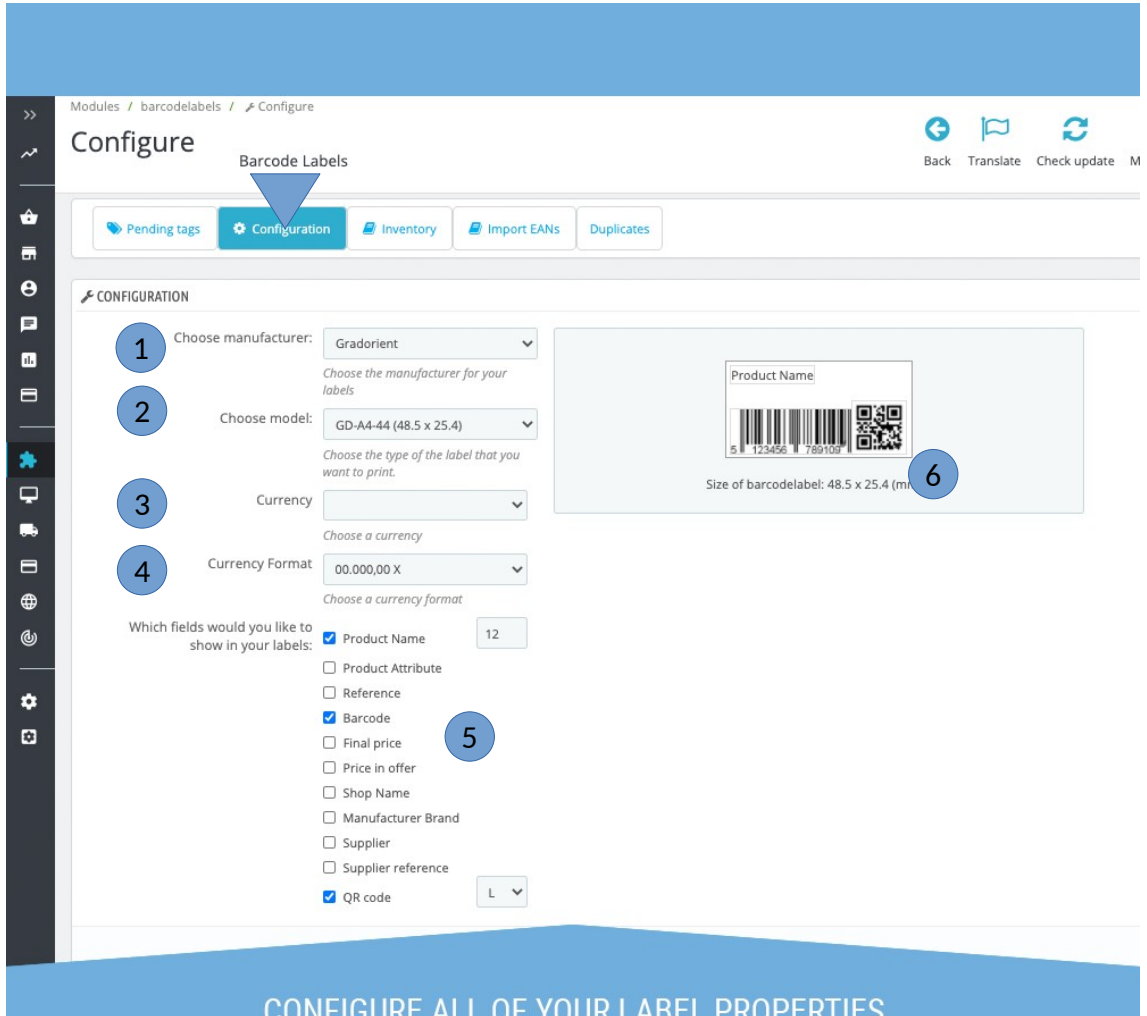

**NOW WITH QR CODES!** 

- **1. Brand:** Choose the brand of adhesive labels you want to use to print your barcodes.
- **2. Model :** Choose the specific model and format of the adhesive labels you are going to use. Each one has its width and height measurements. In addition, each one already knows whether to print with a label roll or sheet format. If you use a brand or model that is not in this section, please open a ticket to let us know and we will try to add it in order to improve the functionality of this module.
- **3. Currency:** Choose the currency you want to use in your label prices. This will be used to, among other things, know what symbol to use.
- **4. Currency format:** You may be interested in changing the way prices are displayed. Here you can change it to the one that best suits your store.
- **5. Label elements:** Here you can select which elements are shown on your label. The most notable are the barcode, which the module will generate based on the ean of the product in question that is being printed. Or the now included QR code that allows you to generate a QR code for each product. In cases like the name of the product, you can choose the font size.
- **6. Label preview:** Here you can see how the elements are displayed on your label. You can move the elements and in certain cases, increase or decrease their size.

Please note that using QR codes will require you to take the following factors into account:

- You can choose whether to generate the codes with types L, M, Q and H. This is used so that the label has a certain tolerance that part of the QR is not visible, or because the label is damaged or because something obstructs the vision, and even so the code can be read, with L being the one with the least tolerance and H the most. Keep in mind that the more tolerance there is, the more complicated the QR will be and therefore you may be forced to change the size to remain visible!
- The more text you have to encode in the QR, the more complicated it will become. So be careful to set a QR size that allows you to read the texts you are going to encode.
- To protect the module from becoming too heavy in memory, the module has been prepared so that if you try to generate a QR that results in an image of more than 1024 pixels width / heigh, it will not generate your image! If you see that your QRs are not showing, try simplifying the content of the QR.

#### **Printing labels**

Now we will go to the printing tab:

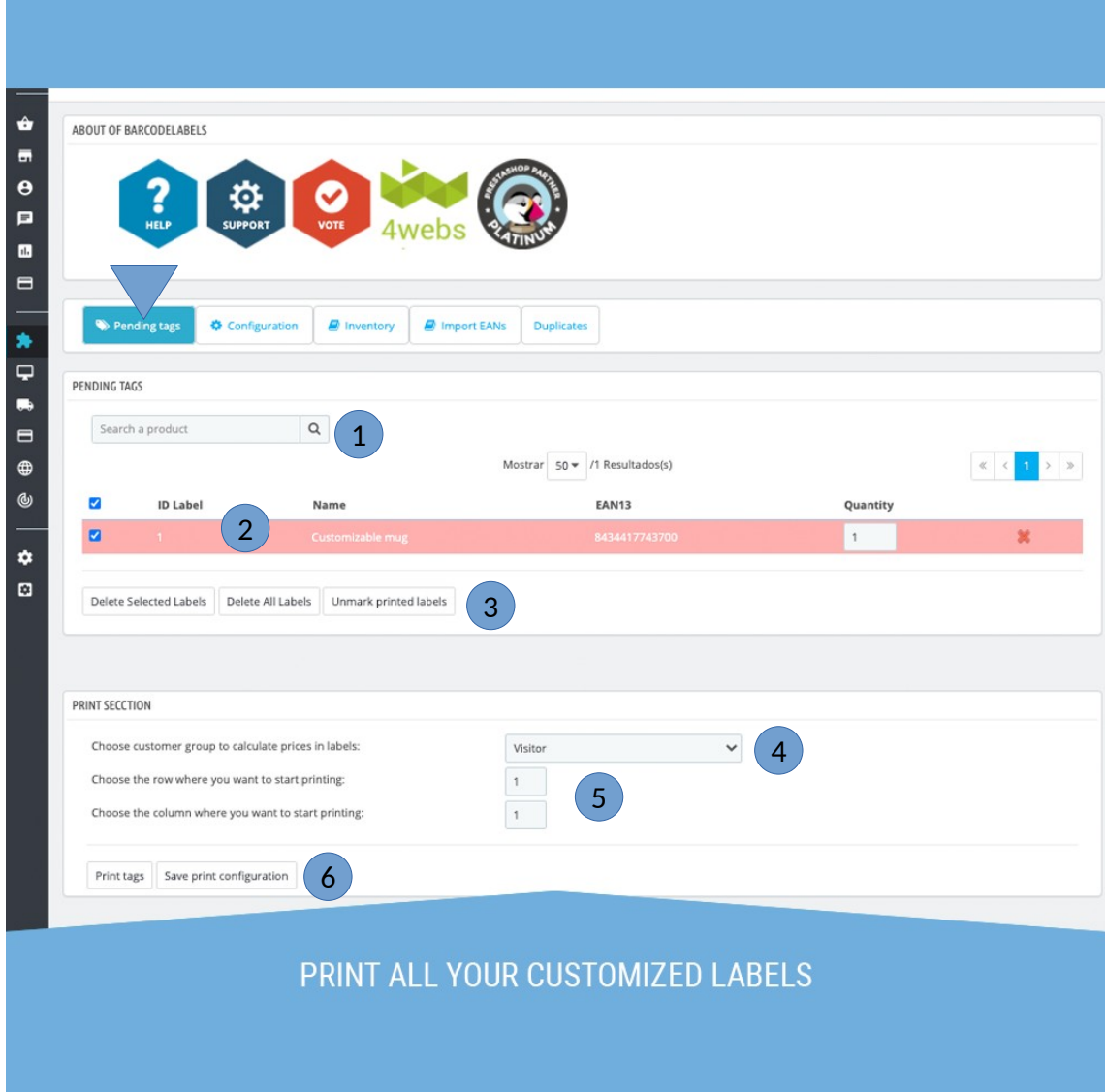

- **1. Search:** Here you can search for your products to add your labels to the print list. You can search by ID, name, or EAN.
- 2. Labels in print list : Here you will be shown a row for each different product and / or combination. You can remove an item from your print list at any time.
- **3. Actions on print list:** From here you can choose whether to empty the entire list, only the selected ones, or uncheck the tags.
- **4. Customer group:** With this option you will be able to choose which group of prestashop clients these labels are intended for, in order to show the final prices with their specific prices, increases or reductions.
- **5. Row and Column:** Some labels are printed on folios with a certain number of labels per row and column. If your label is of this type, you can choose which column or row to start printing for. This will help you avoid wasting an entire sheet on failed or test prints.
- **6. Print or save:** Once you are satisfied with the indicated options, you can print the marked labels or simply save the previous print settings. In case of printing, a print view will be shown with the option to print.

When you go to print the labels, you will be shown a print view that tells you how your labels will be printed:

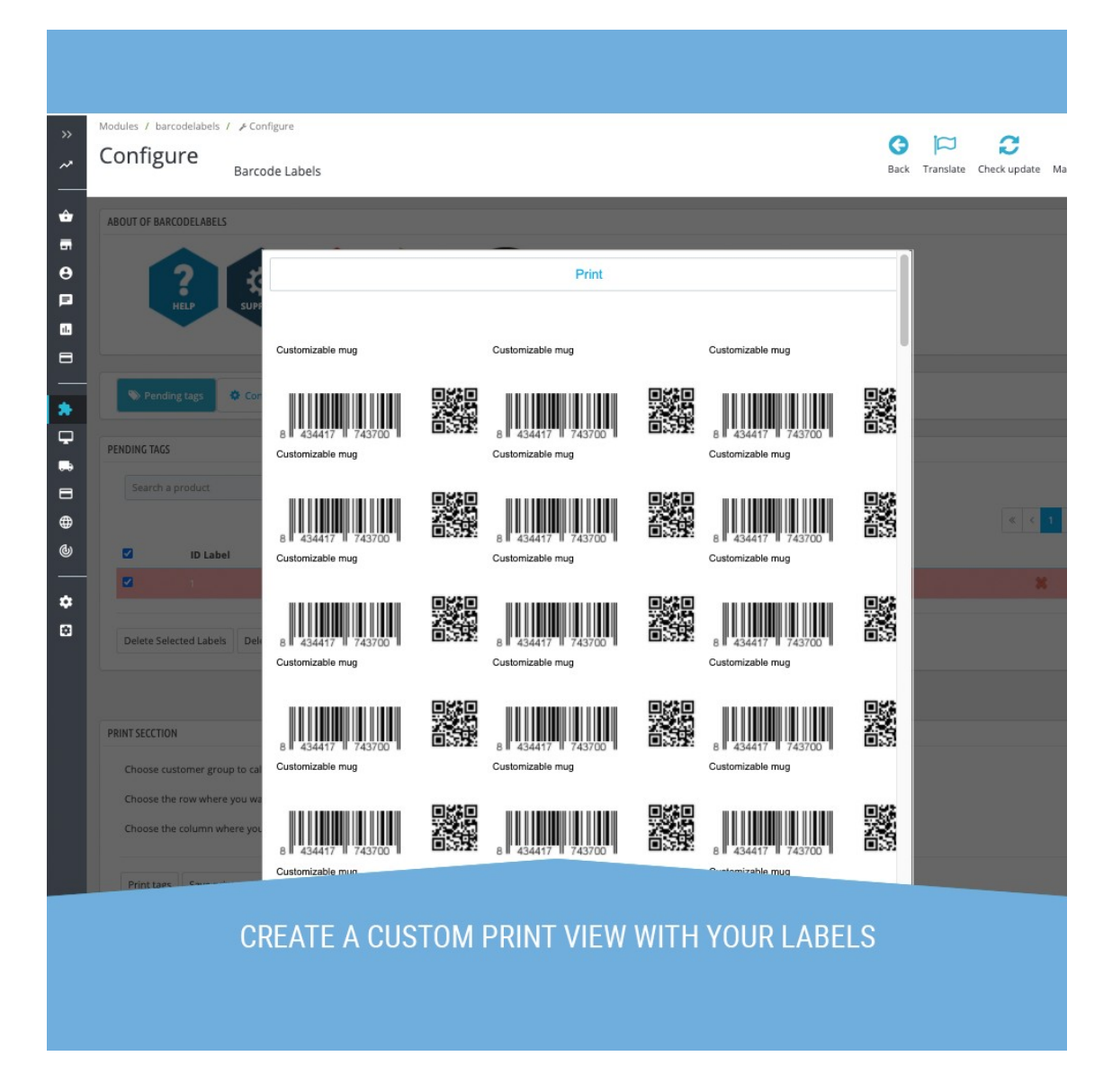

For the printing wizard to appear, all you have to do is click on "Print" and you can start printing your labels. Please note that each label is internally configured to use a label sheet or label roll. If the label you are looking for does not suit your needs, try searching for the brand of printer you are using.

NOTE: Using QR can cause the following problems. Below we will detail what can happen:

- QR does not update: If you have just changed the content of a product's QR but the QR that appears on its label has not been updated, it is probably because your web browser has cached the image of the old QR. Clear your browser cache and you can see the new QR.
- QR does not appear (the QR image does not load or cannot be found): This assumption occurs when an attempt has been made to encode a QR that would occupy more than 1024 pixels. If this happens, we recommend trying to abbreviate the QR text so that it can be generated.

#### **EAN importing**

With this function you can import EAN codes from a file to your prestashop. Useful if you have lost your store's EANs record and want to recover it with the help of a single file. For this we will go to the EAN import tab:

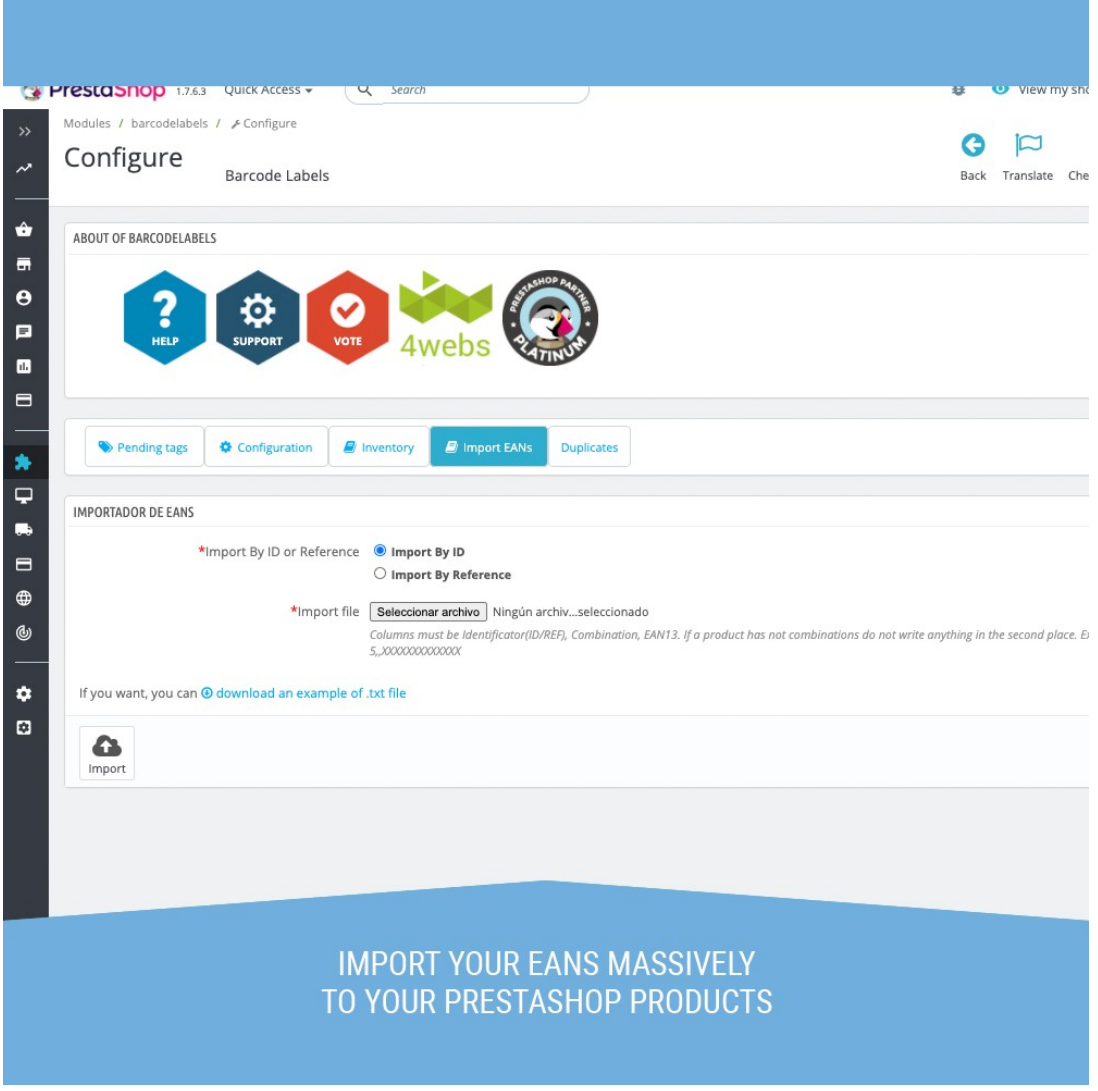

- **1. Import by ID/Reference:** Here you must choose whether to refer to your products unequivocally by ID or by reference in your export file. We highly recommend by ID as it is impossible for two products to have the same ID.
- **2. Import file :** Select the file that will take the eans and transfer them to your store. It also has a help with which you will know how to mount the file.
- **3. Example file:** From here you have the option of downloading a sample import file, which will help you avoid formatting mistakes. You will check that by uploading this same file with the header included the file is processed correctly, so don't be afraid to use this file as a base.
- **4. Import:** Once you have finished configuring the import, you can carry out the process. When this is done you will be warned that EANs have not found a match, and that EANs have failed and why. The EANs that have been read successfully will be in serted in your products and / or combinations

**ATTENTION: This action makes massive changes to your products. It is recommended to make a backup copy of your products before using it.**

#### **Configuration from product**

Now we will detail what functions can be configured from the product management. For this you can go to any product, and in the "Options" tab there will be a section dedicated to the barcodelabels module (Depending on the version of your module, this section may be in the Modules tab):

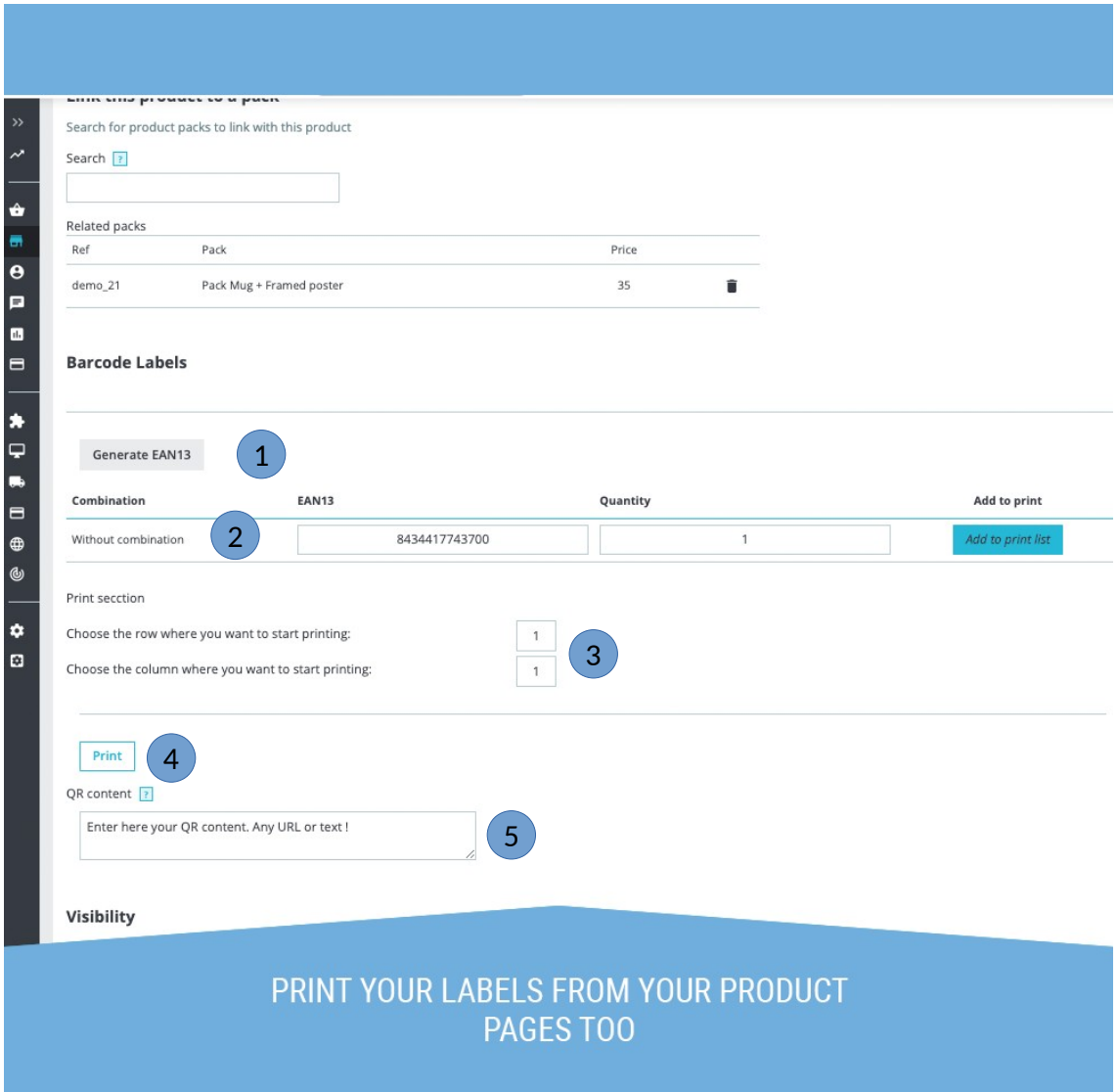

- **1. Generate EANs**: With this button you can randomly generate eans for your product. All empty eans gaps will be filled automatically. Remember to save changes later.
- **2. EANs:** In this area you can see the ean of your product in case of not having combinations, or the ean in case of having them. In quantity, the stock of said product will be automatically placed, together with the button to add said row to the print list. As many labels will be added as the quantity indicates.
- **3. Row and colun:** Since you can also print from here, you can also indicate in which row or column to start printing in a similar way to how you print in the module configuration.
- **4. Print:** With this button you will be able to print the selected ean or eans if there are combinations. A print view will be shown as in the module configuration.
- **5. QR content:** Now that you can add QR to your labels, here you must say the content of the QR that said product has. It can be from a URL to text. Remember to save the changes so that the labels you are going to print have the updated QR.

#### **Doing Inventory**

The inventory function allows you to fill the stock of your store with the help of a file which has a list of all the EANs of the products that you want to store in your stock. To do this, we will go to the module configuration screen, in the Inventory tab:

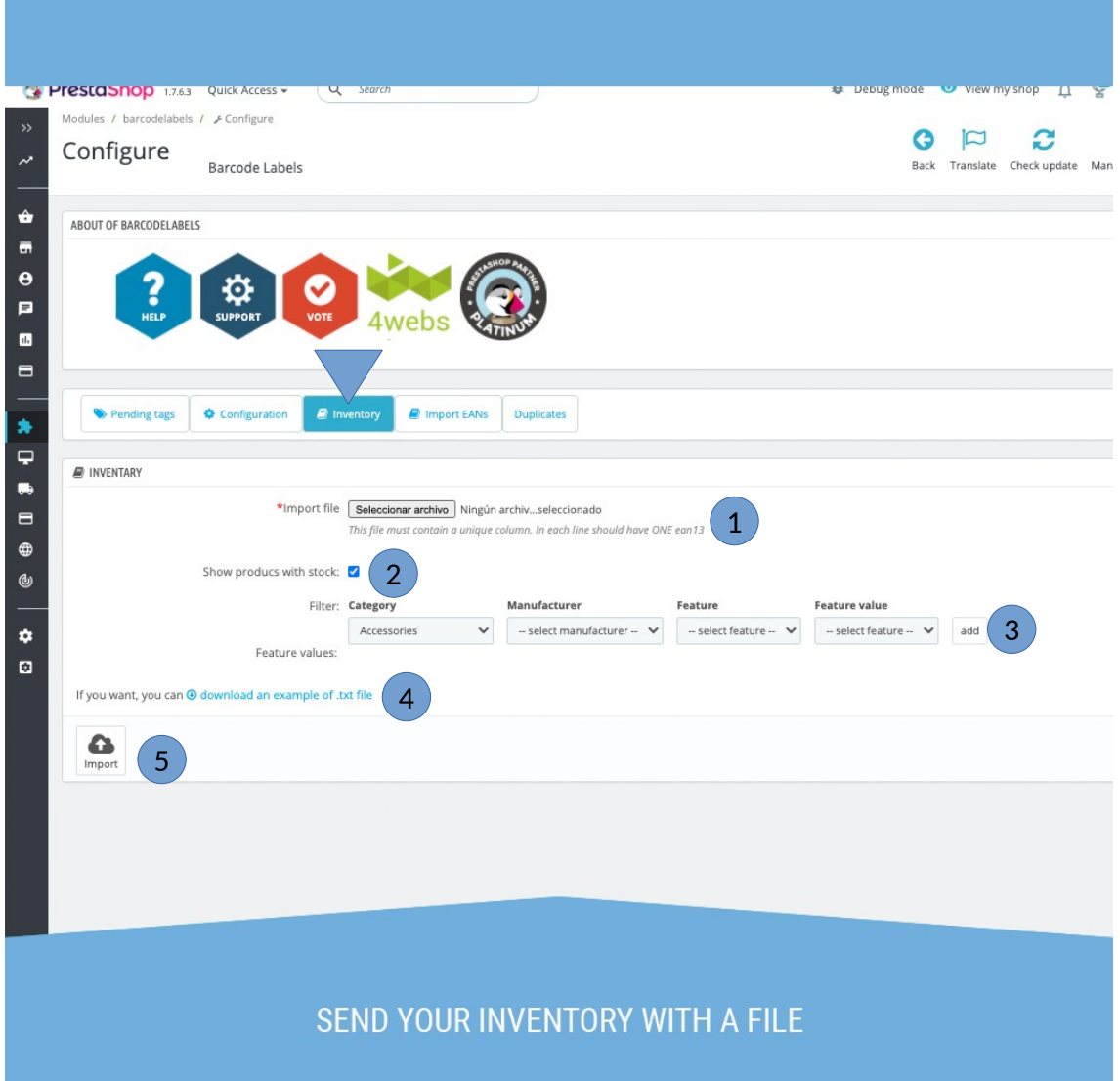

- **1. Inventory file**: Add here the file that contains all the products to be inventoried.
- **2. Show Stock:** With this option you will be able to make a comparison of what you are about to add to the stock with what you currently have in stock. The system will show you the products that match the filter in point 3, showing you the stock that each one has.
- **3. Comparison filter:** Here you must enter a filter for products that you want to see your stock before entering the new one that contains the file. You can filter by Accessories, Manufacturer and by one or more characteristics.
- **4. Example file:** An example file can be downloaded from here in which you will see the expected format of the inventory file.
- **5. Import inventory:** Once you have configured the inventory upload, click on the import button and the system will show you the changes that are about to be uploaded.

The example file will verify that it is a very simple file in which there is simply an EAN code in each line. Each line will be equal to one unit of stock, so if you want to add 5 units of a product, its respective EAN must appear 5 times in the entire file:

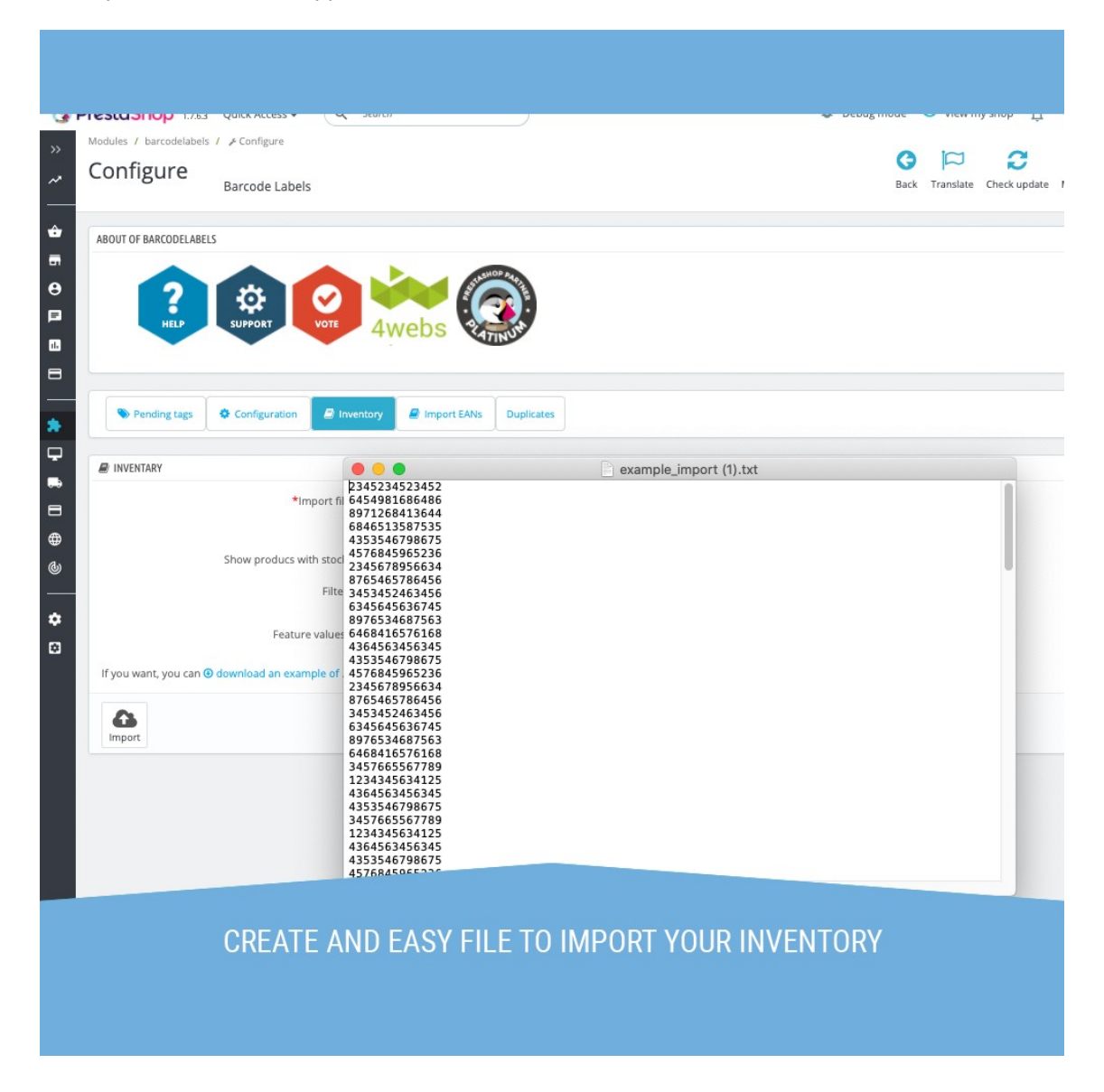

**NOTE: Keep in mind that to enter stock of combinations you must use the ean of that combination and not that of the base product.**

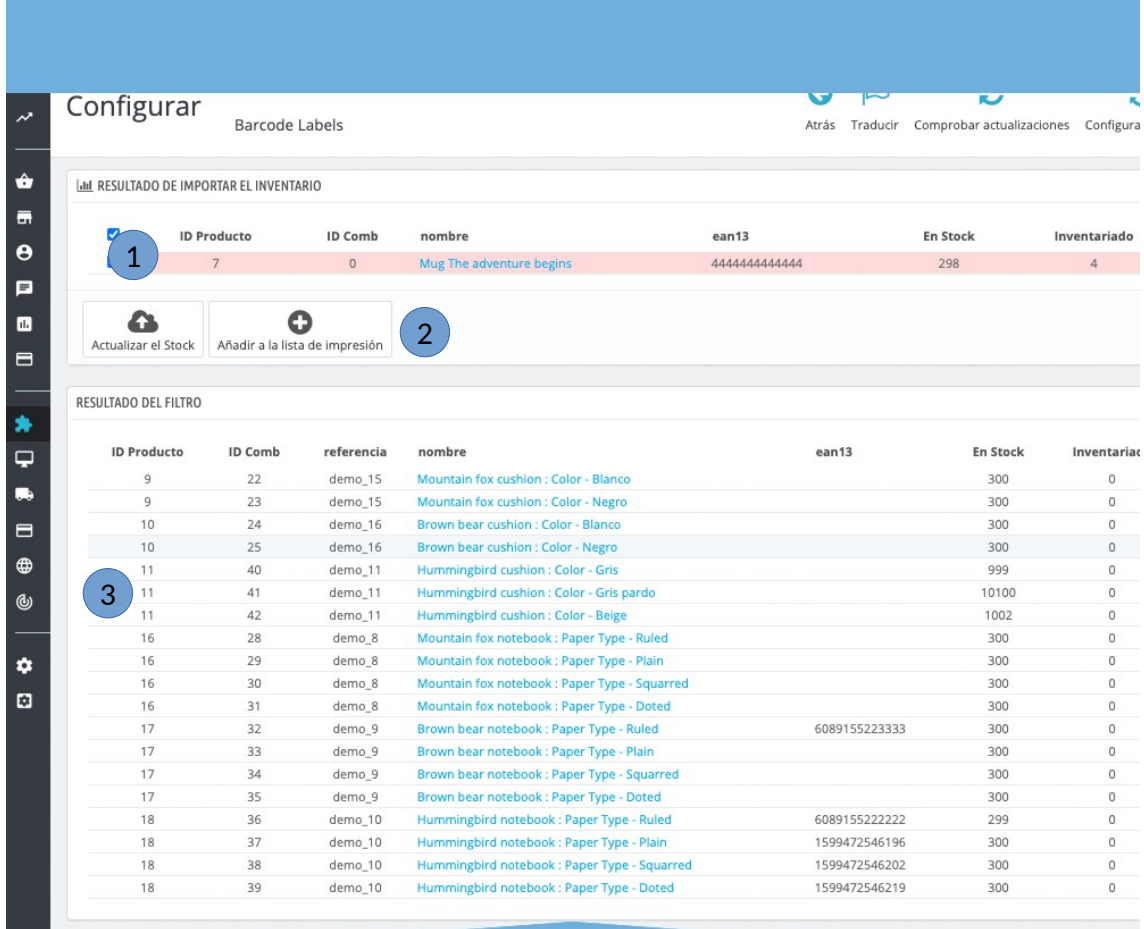

Once you enter the file and click on import, a screen similar to the following will appear:

#### **CORRIGE TU INVENTARIO DESPUES DE VERIFICAR EL INVENTARIO**

- **1. New stock**: The product lines that have coincided with the products of your prestashop will appear here. It will tell you how much you currently have, and how much you will have of that product when you update the stock.
- **2. Update stock / add to print list:** With the update stock button, the stock that you have loaded in the file will be effective. If there were 5 units of a product in the file, your system will have 5 units of that product. Products that are not listed in point 1 will not be affected.
- **3. Comparison results of filter:** In this area you will see the results of the filter that you made in the previous section. You will be shown a complete list of the products that match this search, the stock they currently have and the ones they would have if the file you have entered were loaded.

**NOTE: This feature makes massive changes to your products. We recommend backing up your products each time you perform this function.**

# **Notes for developers**

This module does not modify any controller or intervene in any critical Prestashop process.

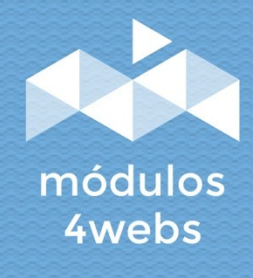